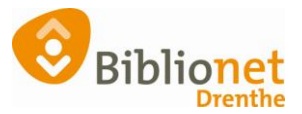

# Wise TEST installeren [april. 2024]

## **Voor het oefenen met Wise kun je Wise Test installeren.**

Wise TEST (= het lesprogramma) installeren op de laptop.

Ga links onderin het beeldscherm naar de zoekbalk van Microsoft en Typ hier om te zoeken: Software Center

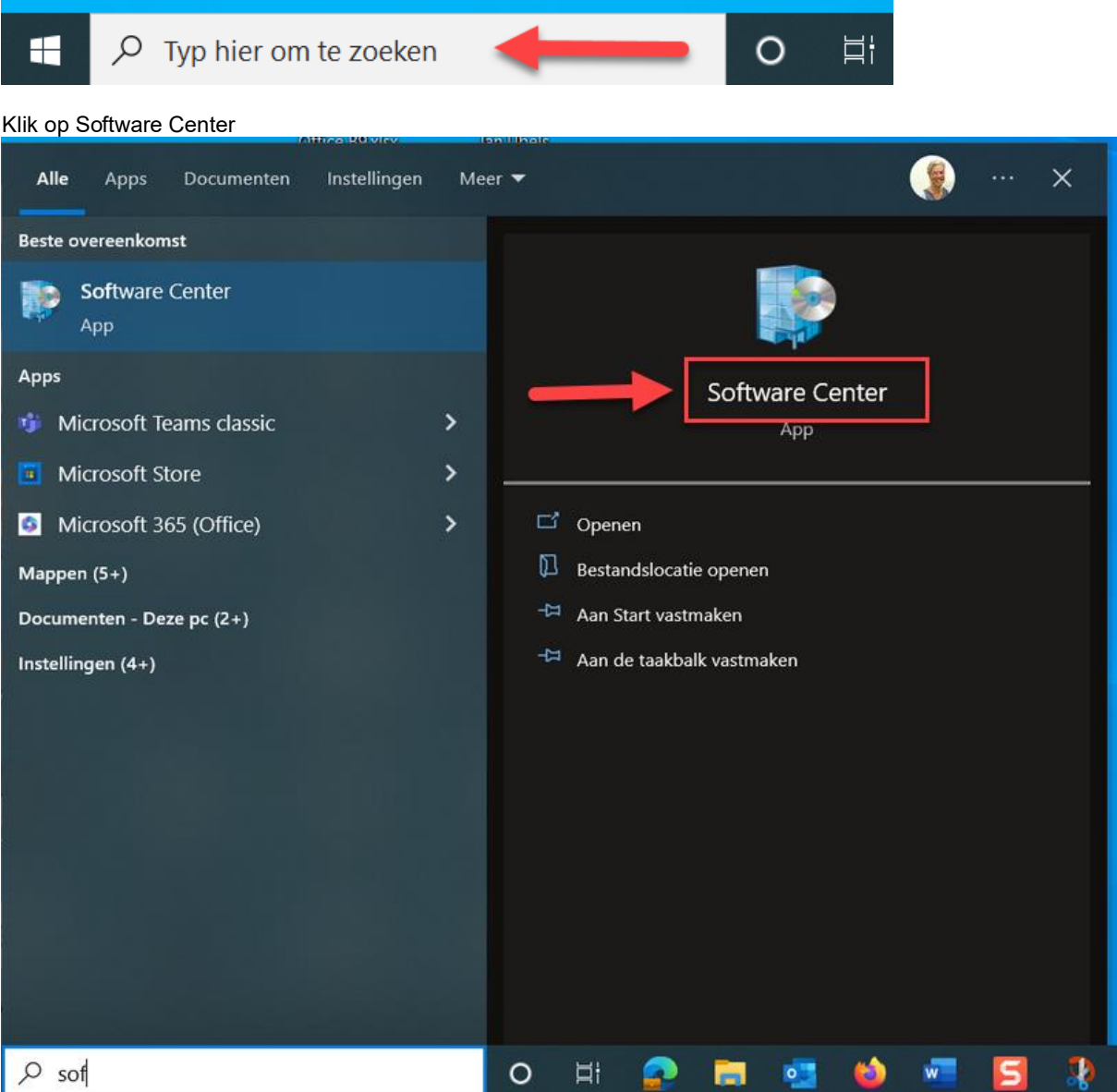

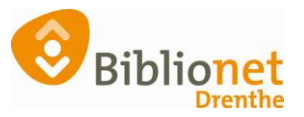

#### Klik op Wise Test

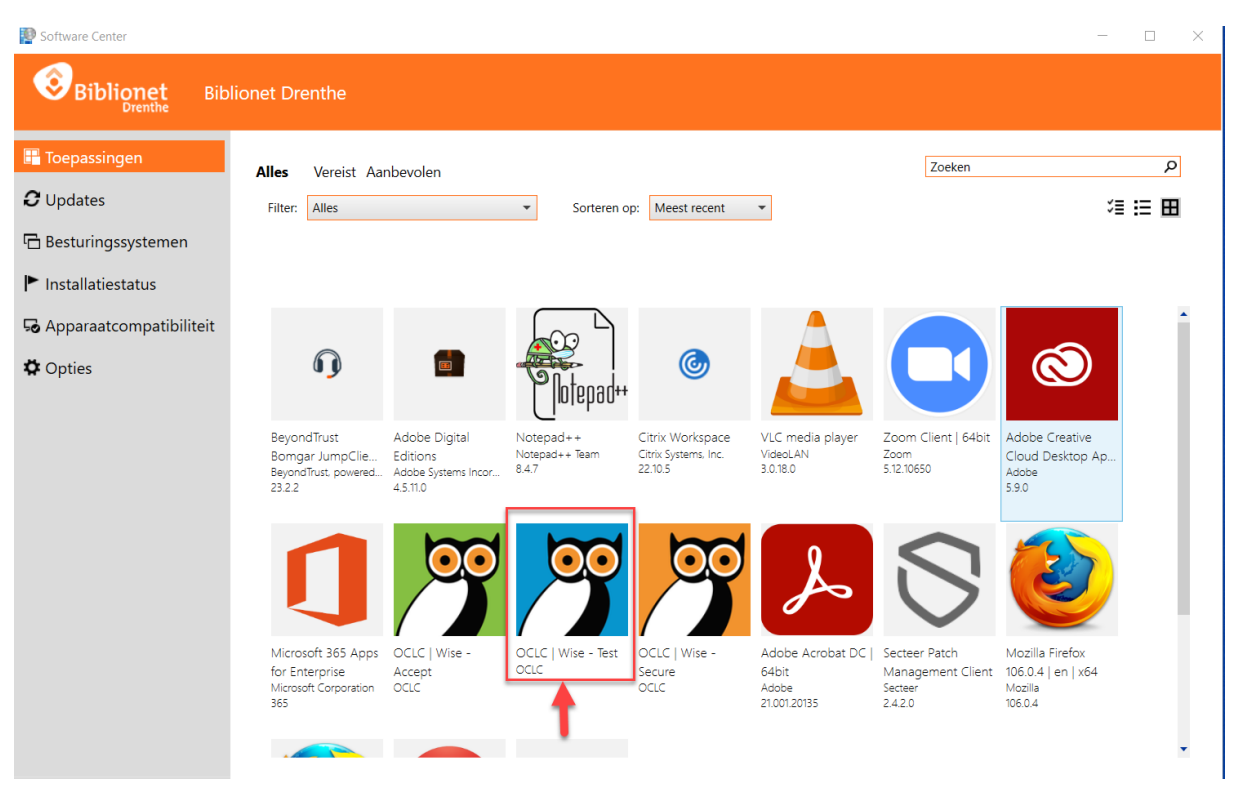

Wise Test wordt nu geïnstalleerd. Het blauwe Wise icoontje is dan zichtbaar op het bureaublad. Zie je hem niet, dan kun je dit via een servicedeskmelding aan ICT laten weten.

#### Log in in Wise.

Je ziet nu bovenin het scherm dat je in Wise Test (= de lesomgeving) zit. Het woord #LESSYSTEEM# knippert.

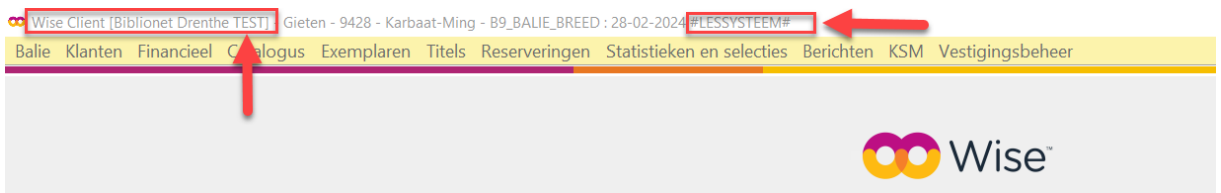

De gegevens van de 'gewone' Wise (Wise Client) worden 1x per week gekopieerd naar de Test. Zo kan het zijn dat bepaalde gegevens niet meer actueel zijn. Maar je kunt hier wel werken zonder dat er dingen veranderen voor de klant.

Je kunt hier alles oefenen. Zoals abonnementen wijzigen, boetes kwijtschelden of registraties toevoegen zonder dat dat effect heeft op de actuele gegevens.

#### **LET OP!**

Open niet tegelijkertijd ook de 'gewone' Wise, waarmee je in de bieb werkt. Dit om te voorkomen dat je per abuis dingen verandert in de verkeerde Wise versie. Als je oefent alleen Wise Test openen!

Zie je het blauwe icoontje na het installeren niet maar wil je wel meteen aan de slag met Wise, dan kun je het als volgt terugvinden.

Klik op Systeem – bng

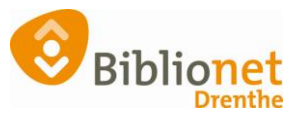

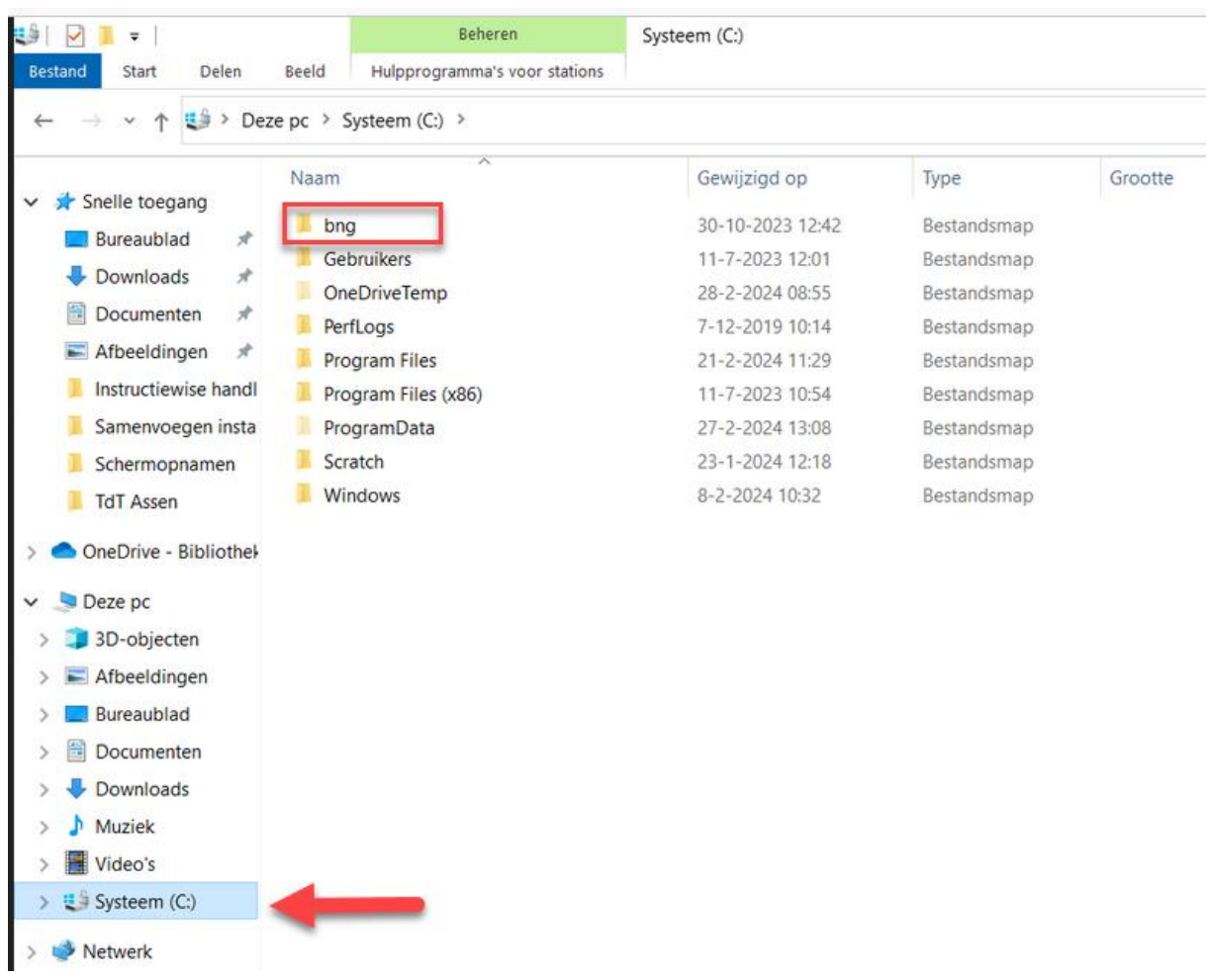

### Dubbelklik op test

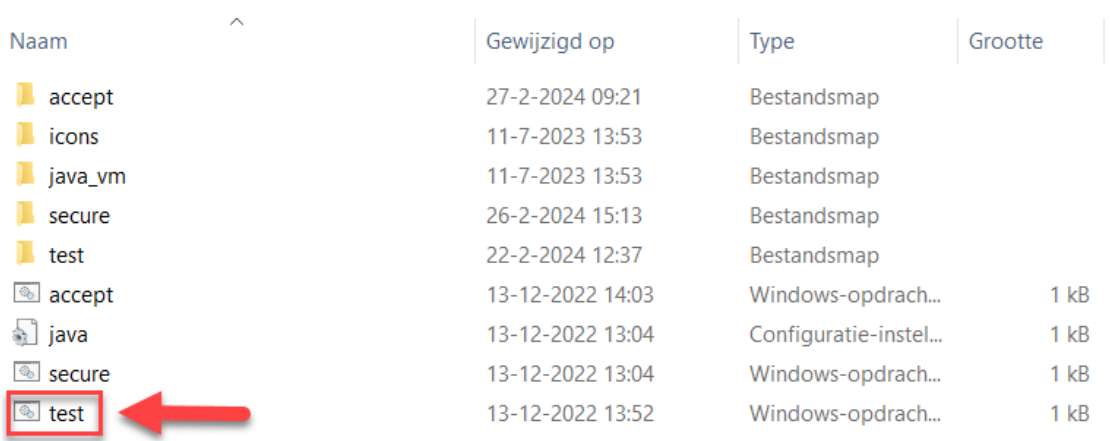